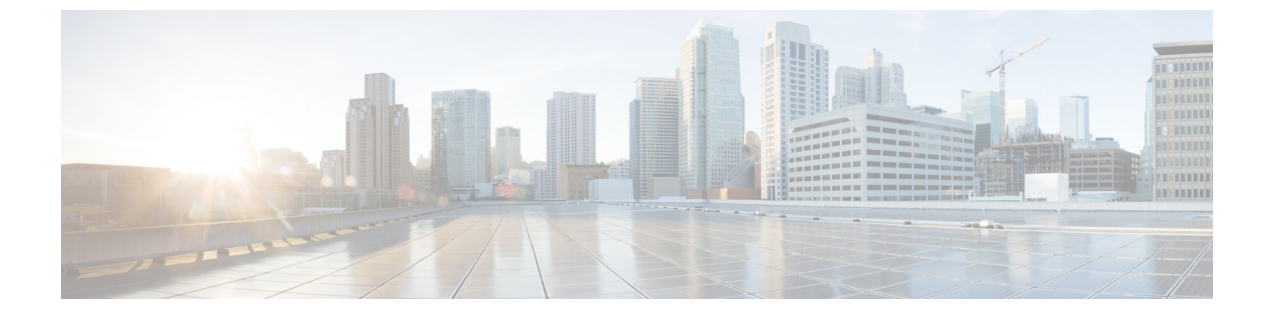

# 監査ログ

• 監査ログ (1 ページ)

# 監査ログ

監査ログを使用すると、監査用の別のログ ファイルにシステムの設定変更が記録されます。

## 監査ロギング (標準)

監査ロギングが有効になっているが、詳細監査ロギングオプションが選択されていない場合、 システムは標準の監査ロギング用に設定されます。

標準監査ロギングを使用すると、監査用の別のログファイルにシステムの設定変更が記録され ます。Cisco Audit Event サービスは、サービス提供 GUI の [コントロールセンター-ネットワー クサービス (Control Center-NetworkServices)] の下に表示され、ユーザによって行われた、また はユーザアクションの結果として、システムに対する設定変更をモニタしてログに記録しま す。

監査ログの設定を行うには、Serviceability GUI の [監査ログの設定 (Audit Log Configuration) ] ウィンドウにアクセスします。

標準監査ロギングの構成は次のとおりです。

• 監査ロギングフレームワーク:このフレームワークは、監査ログに監査イベントを書き込 むためにアラームライブラリを使用するAPIで構成されます。GenericAlarmCatalog.xmlと して定義されたアラームカタログがこれらのアラームに適用されます。システムコンポー ネントごとに独自のロギングが提供されます。

以下に、アラームを送信するために Unified Communications Manager のコンポーネントを 使用することが API の例を示します。

User ID: CCMAdministratorClient IP Address: 172.19.240.207 Severity: 3 EventType: ServiceStatusUpdated ResourceAccessed: CCMService EventStatus: Successful Description: CallManager Service status is stopped

• 監査イベントロギング:監査イベントとは、記録する必要があるあらゆるイベントを指し ます。次に、監査イベントの例を示します。

CCM\_TOMCAT-GENERIC-3-AuditEventGenerated: Audit Event Generated UserID:CCMAdministrator Client IP Address:172.19.240.207 Severity:3 EventType:ServiceStatusUpdated ResourceAccessed: CCMService EventStatus:Successful Description: Call Manager Service status is stopped App ID:Cisco Tomcat Cluster ID:StandAloneCluster Node ID:sa-cm1-3

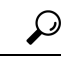

監査イベントのロギングは、デフォルトでは一元的に管理され、有効化されることに注意して ください。Syslog Audit というアラームモニタによってログが書き込まれます。デフォルトで は、ログはローテーションするように設定されています。AuditLogAlarmMonitorが監査イベン トを書き込むことができない場合、AuditLogAlarmMonitorはこのエラーを重大なエラーとして syslog ファイルに記録します。Alert Manager は、このエラーを、「シビラティ(重大度)が一 致した」アラートの一部として報告します。イベントロギングが失敗した場合も実際の動作は 継続されます。監査ログはすべて、Cisco Unified Real-Time Monitoring Tool の Trace and Log Central から収集、表示、および削除されます。 ヒント

#### シスコユニファイドサービス標準イベントロギング

Cisco Unified Serviceability では次のイベントがログに記録されます。

- サービスのアクティブ化、非アクティブ化、起動、または停止。
- トレース設定およびアラーム設定の変更。
- SNMP 設定の変更。
- CDR 管理の変更(Cisco Unified Communications Manager のみ)。
- サービスアビリティ レポートのアーカイブのレポートの参照。このログは、レポート用 ノードで表示されます。(Unified Communications Manager のみ)

#### **Cisco Unified Real-Time Monitoring Tool** の標準イベント ロギング

Cisco Unified Real-Time Monitoring Tool では、監査イベント アラームを含む次のイベントがロ グに記録されます。

- アラートの設定
- アラートの中断
- 電子メールの設定
- ノード アラート ステータスの設定
- アラートの追加
- アラートの追加アクション
- アラートのクリア
- アラートのイネーブル化
- アラートの削除アクション
- アラートの削除

#### **Unified Communications Manager** 標準イベント ロギング

Cisco CDR Analysis and Reporting(CAR)では、以下のイベントに関する監査ログが作成され ます。

- ローダのスケジューリング
- 日次、週次、月次レポートのスケジューリング
- メール パラメータの設定
- ダイヤル プラン設定
- ゲートウェイの設定
- システム プリファレンスの設定
- 自動消去の設定
- 接続時間、時刻、および音声品質の評価エンジンの設定
- QoS の設定
- 事前生成レポートの自動生成/アラートの設定
- 通知限度の設定

#### **Cisco Unified CM Administration** の標準イベントロギング

次のイベントは、Cisco Unified Communications Manager Administration のさまざまなコンポーネ ントに対して記録されます。

- ユーザのログイン/ログアウト
- ユーザのロール メンバーシップの更新(ユーザの追加、ユーザの削除、またはユーザの ロールの更新)
- ロールの更新(新しいロールの追加、削除、または更新)
- デバイスの更新(電話機およびゲートウェイ)
- サーバ設定の更新(アラームまたはトレースの設定、サービスパラメータ、エンタープラ イズ パラメータ、IP アドレス、ホスト名、イーサネット設定の変更、および Unified Communications Manager サーバの追加または削除)。

#### **Cisco Unified Communications** セルフ ケア ポータルの標準イベント ロギング

Cisco Unified Communications セルフ ケア ポータルに対するユーザ ロギング(ユーザ ログイン とユーザ ログアウト)イベントが記録されます。

#### コマンドラインインターフェイスの標準イベントロギング

コマンドラインインターフェイスで実行されたすべてのコマンドがログに記録されます(Unified Communications Manager と Cisco Unity Connection の両方)。

#### **Cisco Unity Connection Administration** の標準イベント ロギング

Cisco Unity Connection Administration では次のイベントがログに記録されます。

- ユーザのログイン/ログアウト
- •すべての設定変更(ユーザ、連絡先、コール管理オブジェクト、ネットワーク、システム 設定、テレフォニーなど)
- タスク管理(タスクの有効化/無効化)
- 一括管理ツール(一括作成、一括削除)
- カスタム キーパッド マップ(マップの更新)

#### **Cisco Personal Communications Assistant**(**Cisco PCA**)の標準イベント ロギング

CiscoPersonalCommunications Assistantクライアントでは次のイベントがログに記録されます。

- ユーザのログイン/ログアウト
- Messaging Assistant で行われたすべての設定変更

#### **Cisco Unity Connection Serviceability** の標準イベント ロギング

Cisco Unity Connection Serviceability では次のイベントがログに記録されます。

- ユーザのログイン/ログアウト。
- すべての設定変更。
- サービスのアクティブ化、非アクティブ化、開始、または停止。

#### **Representational State Transfer API** を使用する **Cisco Unity Connection** クライアントのイベント ロ ギング

Representational State Transfer (REST) API を使用する Cisco Unity Connection クライアントでは 次のイベントがログに記録されます。

- ユーザのログイン (ユーザの API 認証)。
- Cisco Unity Connection プロビジョニング インターフェイスを使用する API 呼び出し。

#### **Cisco Unified IM and Presence Serviceability** の標準イベント ロギング

Cisco Unified IM and Presence Serviceability では次のイベントがログに記録されます。

- サービスのアクティブ化、非アクティブ化、起動、または停止
- トレース設定およびアラーム設定の変更
- SNMP 設定の変更
- サービスアビリティレポートのアーカイブ内のレポートの参照(このログは、レポート用 ノードで表示されます)

#### **Cisco Unified IM and Presence** リアルタイムモニタリングツール標準イベントロギング

Cisco Unified IM and Presence Real-Time Monitoring Tool では、監査イベント アラームを含む次 のイベントがログに記録されます。

- アラートの設定
- アラートの中断
- 電子メールの設定
- ノード アラート ステータスの設定
- アラートの追加
- アラートの追加アクション
- アラートのクリア
- アラートのイネーブル化
- アラートの削除アクション
- アラートの削除

#### **Cisco IM and Presence Administration** の標準イベント ロギング

以下のイベントは、Cisco Unified Communications Manager 管理のさまざまなコンポーネントに 対して記録されます。

- 管理者のロギング (Administration、OS Administration、Disaster Recovery System、Reporting などの IM and Presence のインターフェイスへのログインおよびログアウト)
- ユーザのロール メンバーシップの更新(ユーザの追加、ユーザの削除、またはユーザの ロールの更新)
- ロールの更新(新しいロールの追加、削除、または更新)
- デバイスの更新(電話機およびゲートウェイ)

• サーバ設定の更新(アラームまたはトレースの設定、サービスパラメータ、エンタープラ イズパラメータ、IPアドレス、ホスト名、イーサネット設定の変更、およびIMandPresence サーバの追加または削除)

#### **IM and Presence** アプリケーションの標準イベントロギング

IM and Presence アプリケーションのさまざまなコンポーネントでは、次のイベントがログに記 録されます。

- IMクライアントへのエンドユーザのログイン(ユーザのログイン/ログアウト、およびロ グイン試行の失敗)
- IM チャット ルームへのユーザの入室および退室
- IM チャットルームの作成と破壊

#### コマンドラインインターフェイスの標準イベントロギング

コマンドライン インターフェイスで実行されたすべてのコマンドがログに記録されます。

## 監査ロギング(詳細)

詳細な監査ロギングは、標準(デフォルト)の監査ログに保存されていない追加の設定変更をロ グに記録するオプション機能です。標準監査ログに保存されるすべての情報に加えて、詳細監 査ロギングには、変更された値も含め、追加、更新、または削除された設定項目も保存されま す。詳細監査ロギングはデフォルトで無効になっていますが、[監査ログ設定(Audit Log Configuration)] ウィンドウで有効にすることができます。

## 監査ログのタイプ

### システム監査ログ

システム監査ログでは、LinuxOSユーザの作成、変更、削除、ログの改ざん、およびファイル またはディレクトリの権限に対するあらゆる変更をトレースします。このタイプの監査ログ は、収集されるデータが大量になるためにデフォルトでディセーブルになっています。この機 能を有効にするには、CLI を使用して、手動でユーティリティの auditd を有効にする必要があ ります。システム監査ログ機能をイネーブルにすると、Real-Time Monitoring Tool の [Trace & Log Central] を使用して、選択したログの収集、表示、ダウンロード、削除を実行できます。 システム監査ログは、 vos-auditの形式で実行されます。

この機能をイネーブルにする方法については、『*Cisco Unified Communications Solutions* コマン ドライン インターフェイス リファレンス ガイド』を参照してください。Real-Time Monitoring Tool から収集したログを操作する方法については、『*Cisco Unified Real-Time Monitoring Tool* ア ドミニストレーション ガイド』を参照してください。

## アプリケーション監査ログ

アプリケーション監査ログは、ユーザが行った、またはユーザアクションの結果として行われ たシステムへの設定変更をモニタし、記録します。

アプリケーションの監査ログ (Linux auditd) は、CLIからのみイネーブルまたはディセーブル にすることができます。このタイプの監査ログの設定は、Real-Time Monitoring Tool による vos-audit.log の収集以外は変更できません。 (注)

### データベース監査ログ

データベース監査ログは、ログインなど、Informix データベースへのアクセスに関連するすべ てのアクティビティを追跡します。

## 監査ログ設定タスク フロー

監査ロギングを設定するには、次のタスクを実行します。

手順

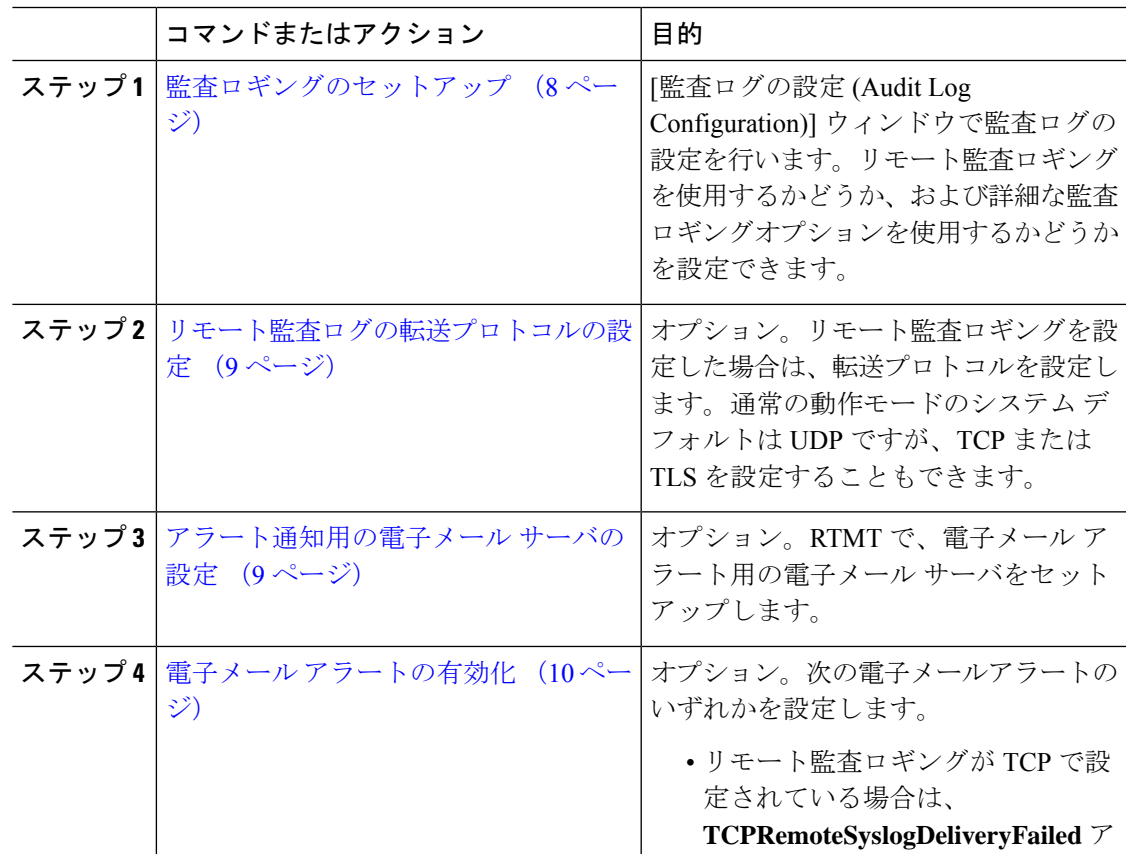

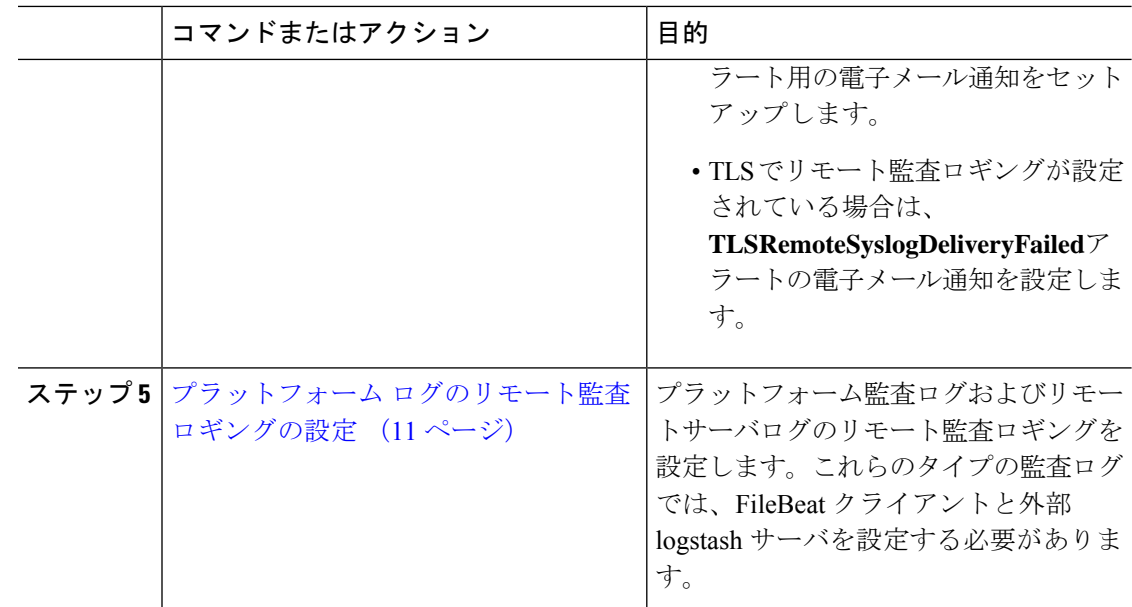

### 監査ロギングのセットアップ

#### 始める前に

リモート監査ロギングでは、事前に、リモートsyslogサーバをセットアップし、間にあるゲー トウェイへの接続も含め、各クラスタ ノードとリモート syslog サーバ間で IPSec を設定してお く必要があります。IPSec 設定については、『*Cisco IOS Security Configuration Guide*』を参照し てください。

#### 手順

- ステップ **1** Cisco UnifiedServiceability で、**[**ツール(**Tools**)**]** > **[**監査ログ設定(**Audit Log Configuration**)**]** を選択します。
- ステップ **2** [サーバ(Server)]ドロップダウンメニューから、クラスタ内のサーバを選択し、[実行(Go)] をクリックします。
- ステップ **3** すべてのクラスタノードを記録するには、[すべてのノードに適用(Apply toAllNodes)]チェッ クボックスをオンにします。
- ステップ **4** [サーバ名(Server Name)] フィールドに、リモート syslog サーバの IP アドレスまたは完全修 飾ドメイン名を入力します。
- ステップ **5** これはオプションです。変更された項目と変更された値も含め、設定更新を記録するには、[詳 細監査ロギング(Detailed Audit Logging)] チェックボックスをオンにします。
- ステップ **6** [監査ログ設定(Audit Log Configuration)] ウィンドウの残りのフィールドに値を入力します。 フィールドとその説明を含むヘルプについては、オンライン ヘルプを参照してください。
- **ステップ1** [保存 (Save) ] をクリックします。

#### 次のタスク

リモート監査ログの転送プロトコルの設定 (9 ページ)

### リモート監査ログの転送プロトコルの設定

リモート監査ログ用の転送プロトコルを変更するには、次の手順を使用します。システム デ フォルトは UDP ですが、 に設定し直すこともできます。 TCP または TLS。

#### 手順

- ステップ **1** コマンドライン インターフェイスにログインします。
- ステップ **2 utils remotesyslog show protocol** コマンドを実行して、どのプロトコルが設定されているかを確 認します。
- ステップ **3** このノード上でプロトコルを変更する必要がある場合は、次の手順を実行します。
	- TCP を設定するには、**utils remotesyslog set protocol tcp** コマンドを実行します。
	- UDP を設定するには、**utils remotesyslog set protocol udp** コマンドを実行します。
	- TLS を設定するには、**utils remotesyslog set protocol tls** コマンドを実行します。

TLS接続を設定するには、セキュリティ証明書をsyslogサーバからUnifiedCommunications Manager および IM and Presence サービス上の Tomcat 信頼ストアにアップロードする必要 があります。

- コモン クライテリア モードでは、厳密なホスト名検証が使用されます。その ため、証明書と一致する完全修飾ドメイン名(FQDN)でサーバを設定する必 要があります。 (注)
- ステップ **4** プロトコルを変更した場合は、ノードを再起動します。
- ステップ **5** すべての Unified Communications Manager および IM and Presence サービスのクラスタ ノードで この手順を繰り返します。

#### 次のタスク

アラート通知用の電子メール サーバの設定 (9 ページ)

### アラート通知用の電子メール サーバの設定

アラート通知用の電子メール サーバをセットアップするには、次の手順を使用します。

#### 手順

ステップ **1** Real-Time Monitoring Tool のシステム ウィンドウで、[アラート セントラル(Alert Central)] を クリックします。

- ステップ **2 [**システム(**System**)**]** > **[**ツール(**Tools**)**]** > **[**アラート(**Alert**)**]** > **[**電子メール サーバの設定 (**Config Email Server**)**]** の順に選択します。
- ステップ3 [メール サーバ設定 (Mail Server Configuration) ] ポップアップで、メール サーバの詳細を入力 します。
- ステップ **4** [OK] をクリックします。

#### 次のタスク

電子メール アラートの有効化 (10 ページ)

#### 電子メール アラートの有効化

リモート監査ロギングを TCP または TLS で設定した場合は、次の手順を使用して、送信障害 を通知する電子メール アラートを設定します。

#### 手順

- **ステップ1 Real-Time Monitoring Tool**の[システム (System) 1領域で、[アラートセントラル (Alert Central)] をクリックします。
- ステップ **2 Alert Central** ウィンドウで、
	- TCP でリモート監査ロギングを使用する場合は、**TCPRemoteSyslogDeliveryFailed** を選択 します。
	- TLS でリモート監査ロギングを使用する場合は、**TLSRemoteSyslogDeliveryFailed** を選択 します。
- ステップ **3 [**システム(**System**)**]** > **[**ツール(**Tools**)**]** > **[**アラート(**Alert**)**]** > **[**アラート アクションの設 定(**Config Alert Action**)**]** の順に選択します。
- ステップ **4** [アラートアクション(AlertAction)] ポップアップで、[デフォルト(Default)]を選択して、 [編集 (Edit) ] をクリックします。
- ステップ **5** [アラート アクション(Alert Action)] ポップアップで、受信者を追加します。
- ステップ **6** ポップアップ ウィンドウで、電子メール アラートを送信するアドレスを入力して、[OK] をク リックします。
- **ステップ7** [アラート アクション (Alert Action) ] ポップアップで、アドレスが [受信者 (Recipients) ] に 表示されていることと、[有効 (Enable) ] チェックボックスがオンになっていることを確認し ます。
- ステップ **8** [OK] をクリックします。

## プラットフォーム ログのリモート監査ロギングの設定

プラットフォーム監査ログ、リモートサポートログ、および一括管理 csv ファイルのリモート 監査ロギングサポートを追加するには、次のタスクを実行します。これらのタイプのログで は、FileBeat クライアントと logstash サーバが使用されます。

#### 始める前に

外部 logstash サーバがセットアップされていることを確認します。

#### 手順

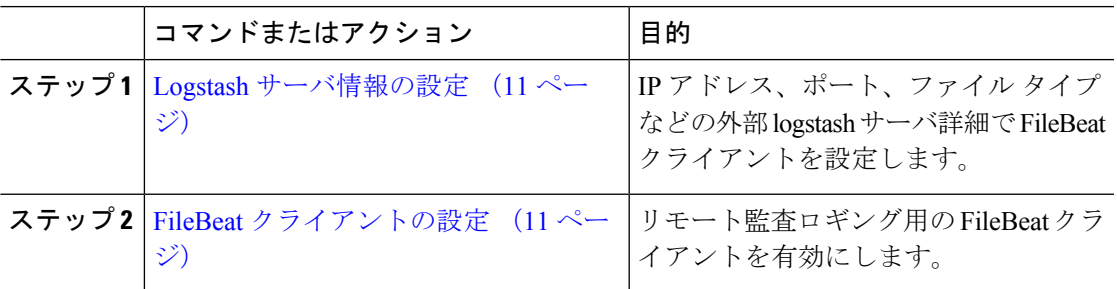

#### **Logstash** サーバ情報の設定

次の手順を使用して、IP アドレス、ポート番号、ダウンロード可能なファイル タイプなどの 外部 Logstash サーバ情報で FileBeat クライアントを設定します。

#### 始める前に

外部 Logstash サーバがセットアップされていることを確認します。

#### 手順

ステップ **1** コマンドライン インターフェイスにログインします。

ステップ **2 utils FileBeat configure** コマンドを実行します。

ステップ **3** 画面上の指示に従って、Logstash サーバの詳細を設定します。

#### **FileBeat** クライアントの設定

プラットフォーム監査ログ、リモート サポート ログ および一括管理 CSV ファイルのアップ ロード用の FileBeat クライアントを有効または無効にするには、次の手順を使用します。

#### 手順

ステップ **1** コマンドライン インターフェイスにログインします。

- ステップ **2 utils FileBeatstatus**コマンドを実行し、Filebeatクライアントが有効になっているかどうかを確 認します。
- ステップ **3** 次のコマンドの 1 つを実行します。
	- クライアントを有効にするには、**utils FileBeat enable** コマンドを実行します。
	- クライアントを無効にするには、**utils FileBeat disable** コマンドを実行します。
	- (注) TCP はデフォルトの転送プロトコルです。
- ステップ **4** これはオプションです。転送プロトコルとしてTLSを使用するには、次の手順を実行します。
	- 転送プロトコルとして TLS を有効にするには、**utils FileBeat tls enable** コマンドを実行し ます。
	- 転送プロトコルとして TLS を無効にするには、**utils FileBeat tls disable** コマンドを実行し ます。
	- TLS を使用するには、セキュリティ証明書を logstash サーバから Unified Communications Manager および IM and Presence サービス上の tomcat 信頼ストアに アップロードする必要があります。 (注)
- ステップ **5** 各ノードでこの手順を繰り返します。

これらのコマンドをすべてのノードで同時に実行しないでください。

## 監査ログの構成時の設定

#### はじめる前に

監査ロールを割り当てられたユーザだけが監査ログの設定を変更できることに注意してくださ い。デフォルトでは、UnifiedCommunications Managerの新規インストールおよびアップグレー ド後、CCMAdministrator が監査ロールを所有します。CCMAdministrator は、Cisco Unified Communications Manager Administration の [User Group Configuration] ウィンドウで標準監査ユー ザグループに監査権限を持つユーザを割り当てることができます。その後必要であれば、標準 監査ユーザ グループから CCMAdministrator を削除できます。

IM andPresence サービスの場合、管理者は、新規インストールとアップグレード後に監査ロー ルを所有し、監査権限を持つユーザを標準監査ユーザグループに割り当てることができます。

Cisco Unity Connection の場合、インストール時に作成されたアプリケーション管理アカウント が Audit Administrator ロールに割り当てられます。このアカウントは、他の管理者ユーザをこ のロールに割り当てることができます。このアカウントから Audit Administrator ロールを削除 することもできます。

Standard Audit Log Configuration ロールには、監査ログを削除する権限と、Cisco Unified Real-Time Monitoring Tool、IM and Presence Real-Time Monitoring Tool、Trace Collection Tool、Real-Time Monitoring Tool (RTMT) アラート設定、Serviceability ユーザ インターフェイスのコントロー ル センター - ネットワーク サービス、RTMT プロファイルの保存、Serviceability ユーザ イン

ターフェイスの監査設定、監査トレースというリソースへの読み取り/更新権限が与えられま す。

Standard Audit Log Configuration ロールには、監査ログを削除する権限と、Cisco Unified RTMT、 Trace Collection Tool、RTMT アラート設定、Cisco UnifiedServiceability のコントロール センター -ネットワークサービス、RTMTプロファイルの保存、Cisco UnifiedServiceabilityの監査設定、 監査トレースというリソースへの読み取り/更新権限が与えられます。

Cisco Unity Connection の Audit Administrator ロールに割り当てられたユーザは、Cisco Unified RTMT で監査ログを表示、ダウンロード、および削除できます。

Cisco Unified Communications Manager のロール、ユーザ、およびユーザ グループの詳細につい ては、*Cisco Unified Communications Manager* 管理ガイドを参照してください。

Cisco Unity Connection のロールとユーザの詳細については、『*User Moves, Adds, and Changes Guide for Cisco Unity Connection*』を参照してください。

IM and Presenceのロール、ユーザ、ユーザ グループの詳細は、*Unified Communications Manager* の *Configuration and Administration of IM and Presence Service* の設定および管理を参照してくだ さい。

次の表に、Cisco Unified Serviceability の [監査ログの設定(Audit Log Configuration)] ウィンド ウで設定できる設定について説明します。

| フィールド                              | 説明                                                                                      |
|------------------------------------|-----------------------------------------------------------------------------------------|
| サーバの選択                             |                                                                                         |
| サーバ (Server)                       | 監査ログを設定するサーバ (ノード) を選択し、[移動 (Go) ]をクリッ<br>クします。                                         |
| すべてのノードに適用<br>(Apply to All Nodes) | クラスタのすべてのノードに監査ログ設定を適用する場合は、[すべて<br> のノードに適用 (Apply to All Nodes) 1チェックボックスをオンにしま<br>す。 |
| アプリケーション監査ログの設定                    |                                                                                         |

表 **<sup>1</sup> :** 監査ログの構成時の設定

I

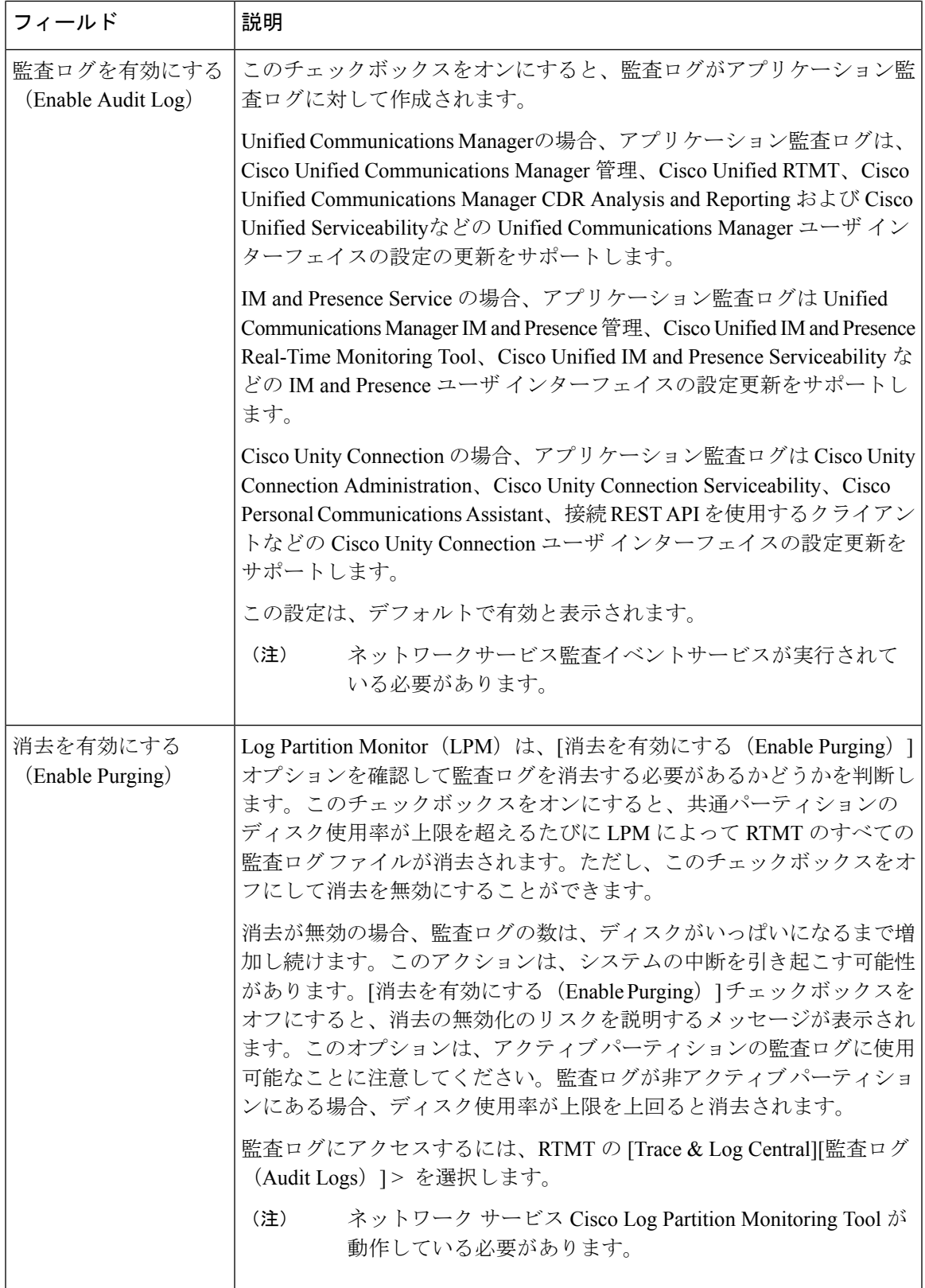

I

ш

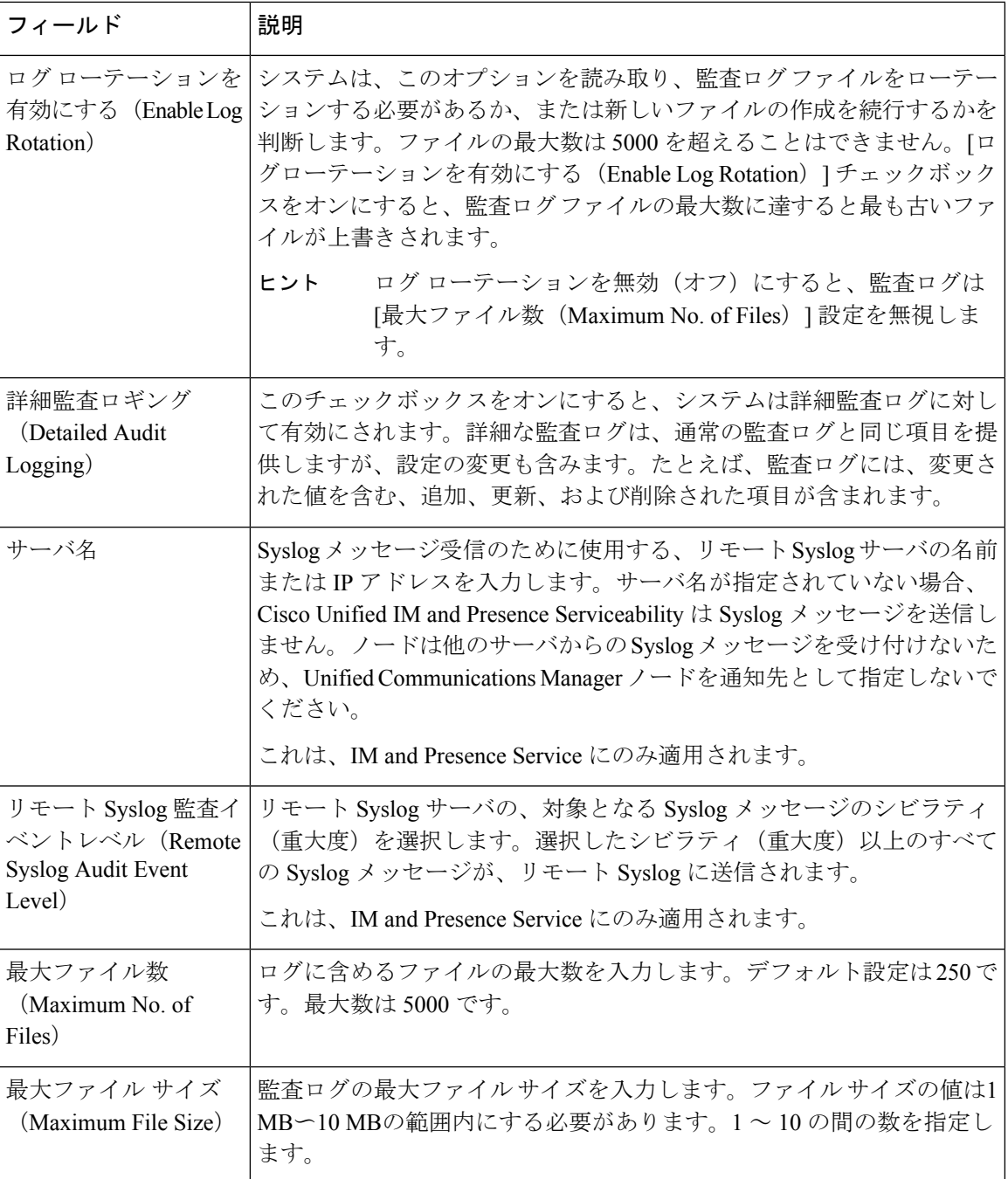

I

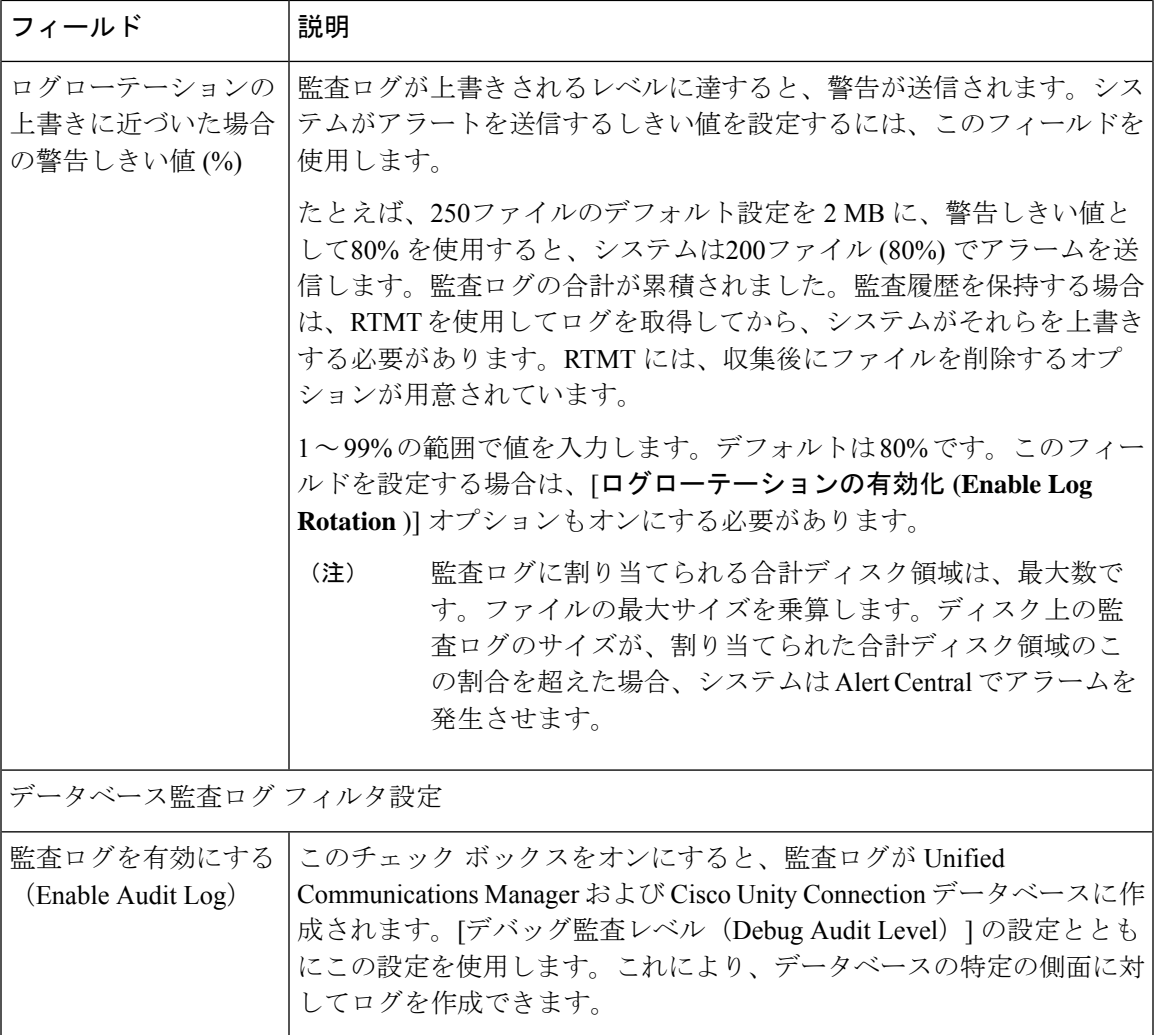

 $\mathbf{l}$ 

ш

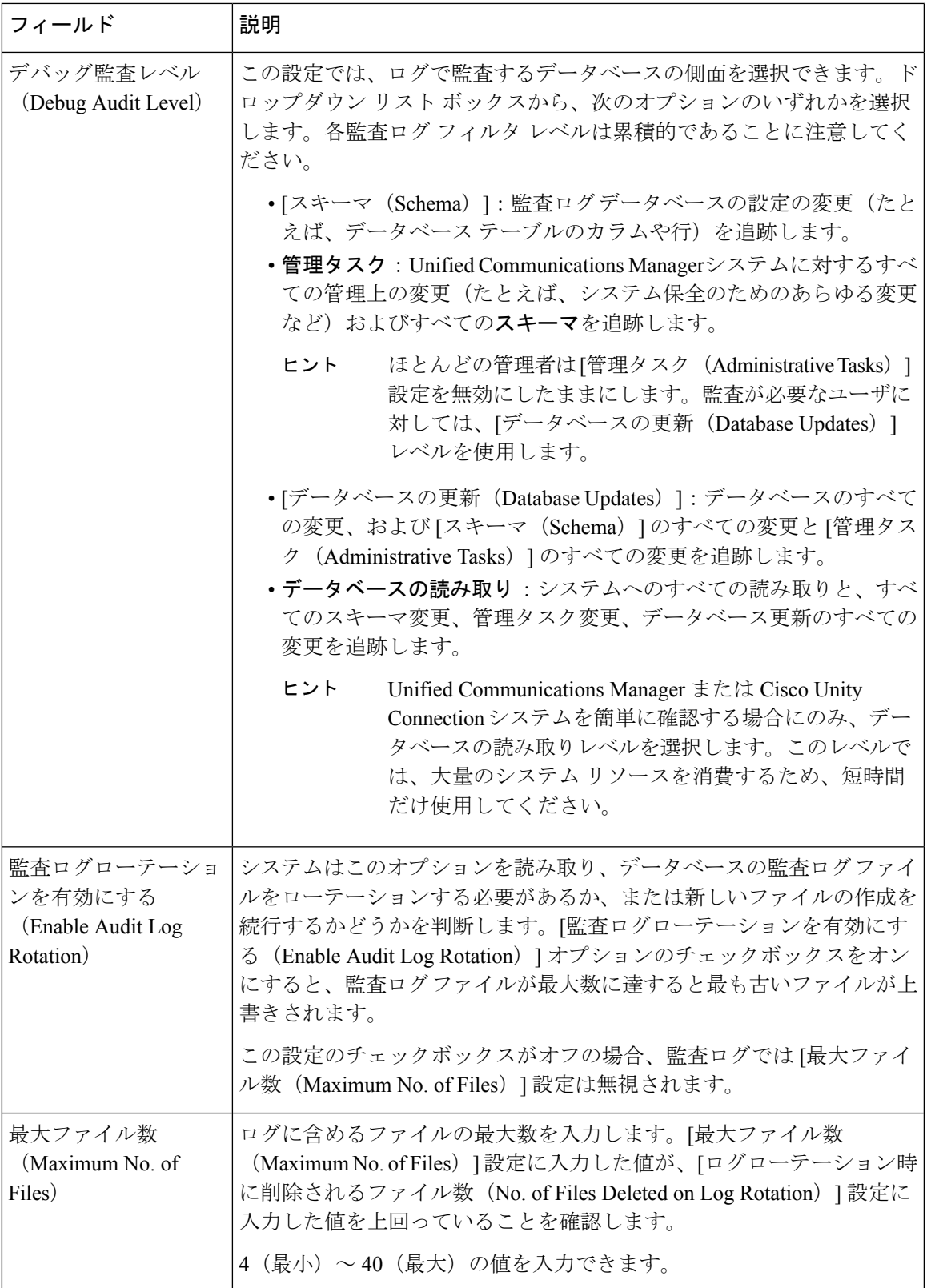

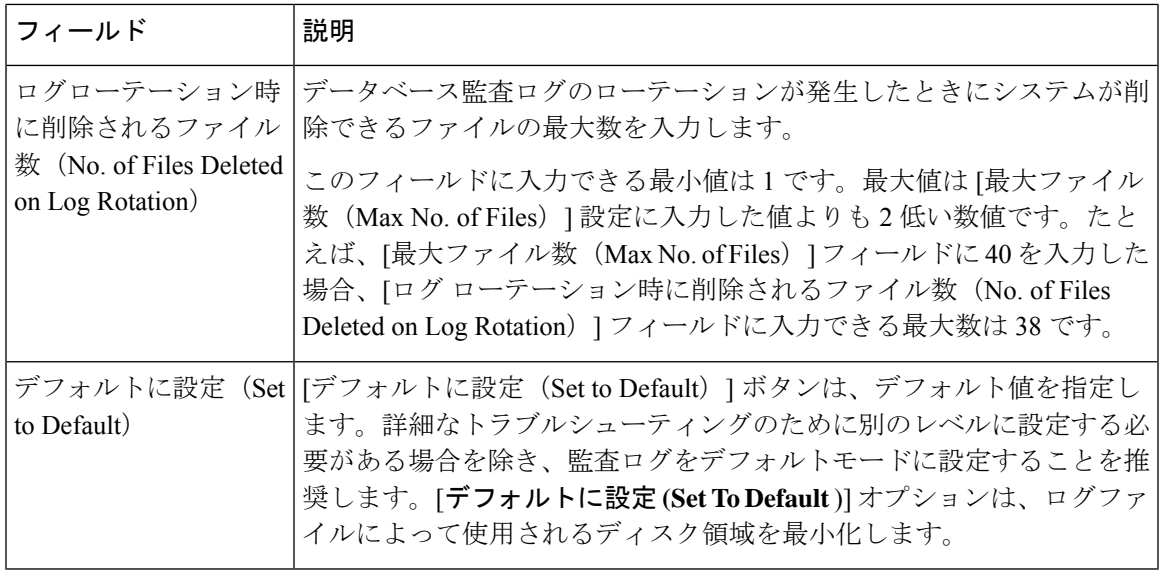

#### $\sqrt{N}$

有効にすると、データベースロギングは短時間で大量のデータを生成することがあります。特 に、デバッグ監査レベルがデータベースの更新またはデータベースの読み取りに設定されてい る場合です。これにより、使用量が多いときにパフォーマンスが大幅に低下する可能性があり ます。一般に、データベースロギングを無効のままにしておくことをお勧めします。データ ベースの変更を追跡するためにロギングを有効にする必要がある場合は、データベースの更新 レベルを使用して短時間だけ実行することをお勧めします。同様に、管理ロギングはWebユー ザインターフェイスの全体的なパフォーマンスに影響します。特に、データベースエントリを ポーリングする場合(たとえば、データベースから250デバイスをプルする場合)に影響します。 注意

翻訳について

このドキュメントは、米国シスコ発行ドキュメントの参考和訳です。リンク情報につきましては 、日本語版掲載時点で、英語版にアップデートがあり、リンク先のページが移動/変更されている 場合がありますことをご了承ください。あくまでも参考和訳となりますので、正式な内容につい ては米国サイトのドキュメントを参照ください。